## FINDING YOUR WAY TO COURSE PAGES

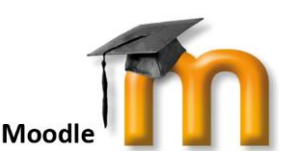

## **What should I expect to see when I login?**

Every time you type in the web address [www.gsc.ac.nz/moodle2/,](http://www.gsc.ac.nz/moodle2/) the screenshot in *figure 3* below is the first page you'll see – the Home Page.

Look for the login block on the top-right of the screen and enter your username and password *(circled).*

You'll know that you have successfully logged in when a box automatically appears showing your name and picture *(figure 4).*

From here you can navigate to other parts of the Moodle website, including your course page.

## **How do I find my way to the course page?**

Most of the information you require can be found on your Moodle Course Page. There are two quick ways of getting there.

- **1.** Click on the name of the course of interest from the list that appears in the middle block of the Home Page, OR;
- **2.** Click on the down arrow at the top-right of your screen next to where your photo appears (figure 4). A menu will appear. Click on the first item 'Dashboard' to reveal the list of courses you're taking. Click on the course name of interest to be taken there.

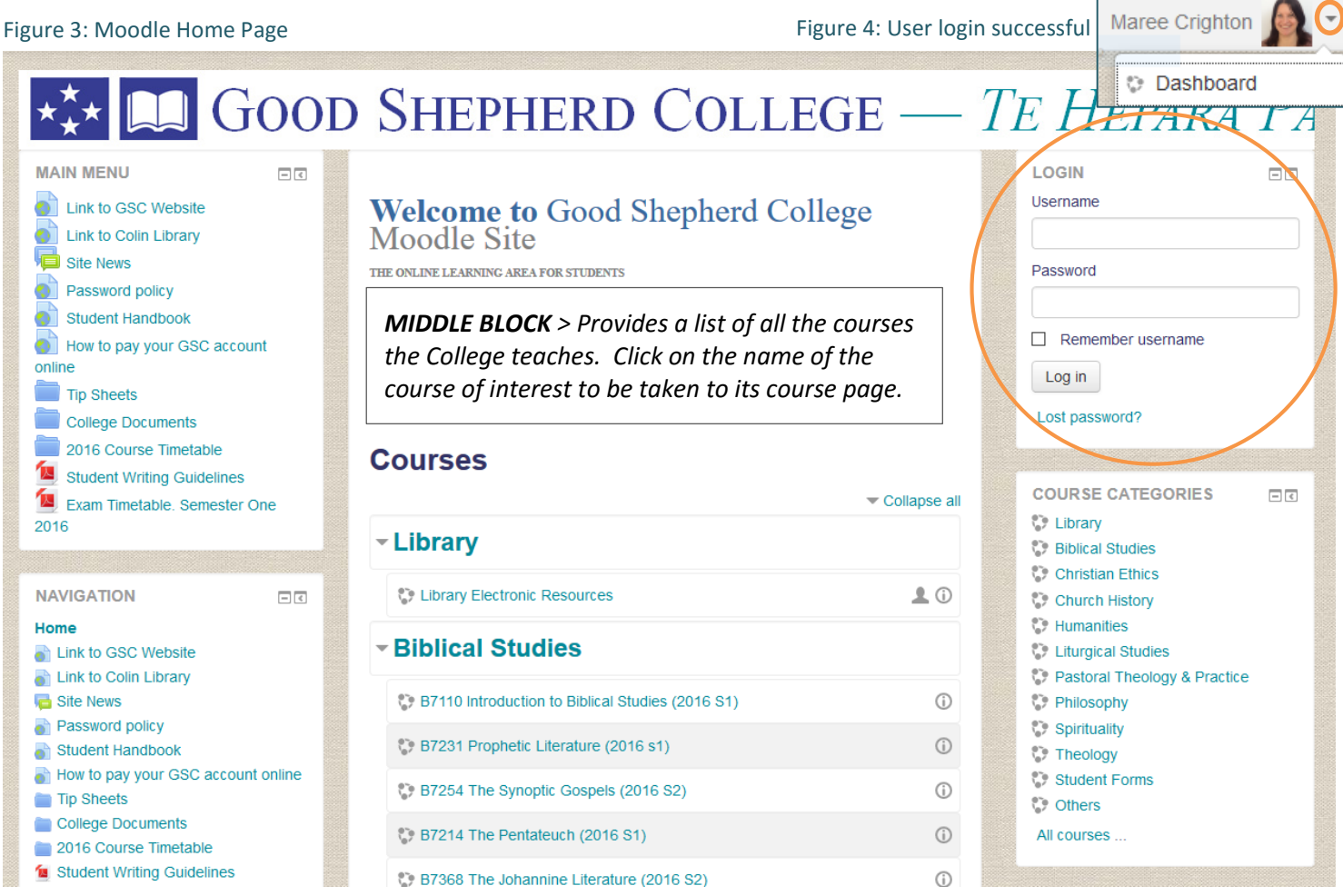

**Navigating around Moodle:**

A good way to navigate around the Moodle website is to use the 'breadcrumb trail' The example below shows the pages passed through to get to the current screen i.e. S7102 course page.

Home My courses M Spirituality M S7102

In this example all you have to do to get back to the Home Page is to click on the word **Home**.

You can always find your way back to a page you had been to earlier by clicking on a keyword in the breadcrumb trail. E.g. My courses

If you need assistance, email **maree @gsc.ac.nz**